# **Checkout by Amazon Registration – Guide for RomanCart clients**

Checkout by Amazon, a checkout and payment service provided by Amazon Payments for e-commerce retailers, makes it easy for millions of valuable Amazon customers to buy on your website. Customers purchase using the secure delivery and payment information in their Amazon accounts, eliminating the friction of re-entering credit card numbers and addresses.

Giving customers a trusted and convenient way to pay on your website can help you grow your business. You can lower the total cost of accepting payments by protecting your business with Amazon's fraud detection technology and taking advantage of competitive transactionbased pricing.

To learn more about the solution, visit our website at[: https://payments.amazon.co.uk/business/?ld=INUKCBAromancart](https://payments.amazon.co.uk/business/?ld=INUKCBAromancart)

This document will help you to complete the necessary steps to offer Amazon Payments to your customers. In order to integrate this payment method on your site, you will need to use your **Merchant ID** and **MWS access keys** to configure RomanCart. Below is described the process of registering an account and how to obtain the requested information.

#### **1. Registering an Amazon Payments account**

With this link:

[https://sellercentral-europe.amazon.com/gp/on-board/workflow/Registration/login.html?passthrough%2Fsource=internal-landing](https://sellercentral-europe.amazon.com/gp/on-board/workflow/Registration/login.html?passthrough%2Fsource=internal-landing-select&passthrough%2F*entries*=0&passthrough%2FmarketplaceID=A2WQPBGJ59HSXT&passthrough%2FsuperSource=OAR&passthrough%2F*Version*=1&passthrough%2Fld=INUKCBAromancart&passthrough%2Faccount=cba&passthrough%2FwaiveFee=1)[select&passthrough%2F\\*entries\\*=0&passthrough%2FmarketplaceID=A2WQPBGJ59HSXT&passthrough%2FsuperSource=OAR&passthrough](https://sellercentral-europe.amazon.com/gp/on-board/workflow/Registration/login.html?passthrough%2Fsource=internal-landing-select&passthrough%2F*entries*=0&passthrough%2FmarketplaceID=A2WQPBGJ59HSXT&passthrough%2FsuperSource=OAR&passthrough%2F*Version*=1&passthrough%2Fld=INUKCBAromancart&passthrough%2Faccount=cba&passthrough%2FwaiveFee=1) [%2F\\*Version\\*=1&passthrough%2Fld=INUKCBAromancart&passthrough%2Faccount=cba&passthrough%2FwaiveFee=1](https://sellercentral-europe.amazon.com/gp/on-board/workflow/Registration/login.html?passthrough%2Fsource=internal-landing-select&passthrough%2F*entries*=0&passthrough%2FmarketplaceID=A2WQPBGJ59HSXT&passthrough%2FsuperSource=OAR&passthrough%2F*Version*=1&passthrough%2Fld=INUKCBAromancart&passthrough%2Faccount=cba&passthrough%2FwaiveFee=1)

#### **Important: Please select "Create a new account"**

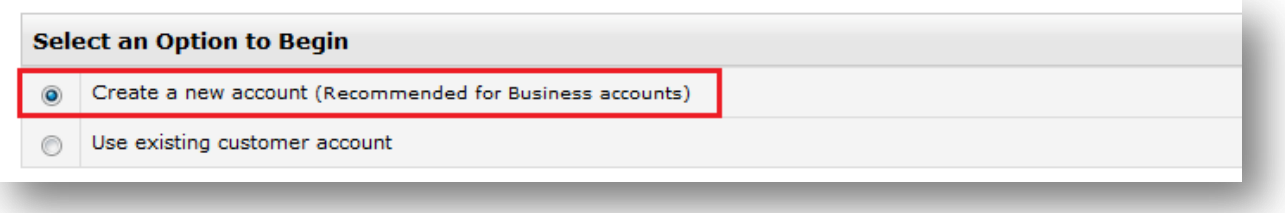

#### **2. Verifying the account**

Once registered, verifying your account is a mandatory step to accept payments.

#### **2.1. Log into Seller Central**

- › Open <https://sellercentral-europe.amazon.com/gp/homepage.html>
- Login using your email and password created in step 1
- › Ensure that you are in the payments.amazon.co.uk area by using the dropdown box in the top left of the page.

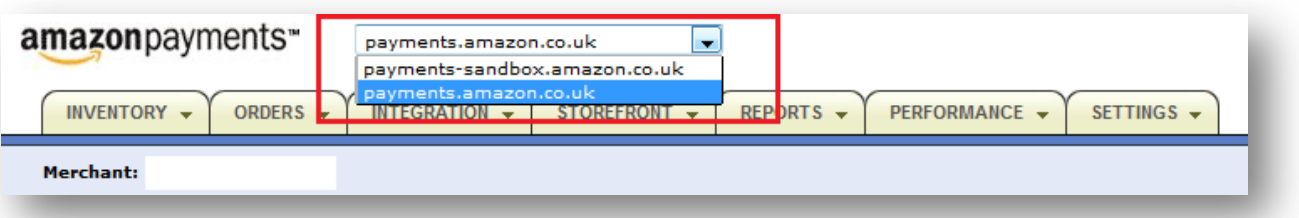

Navigate to 'Settings' > 'Account Information' or use the alert link from the home page.

## **2.2. Enter your Passport**

You will be required to enter passport information at this stage. Scroll down to 'Account Status Amazon Payments Europe' and select the Edit button.

› Passport details will be required for all company owners

## **2.3. Enter your bank account**

For the transfer of funds, Amazon requires banking details to be entered into the account. From within the Account information page, scroll down to 'Deposit Method' and select the Add button. From the Global Bank Account Information page, please add.

- › Bank Account Information
- › Bank Sortcode
- › Bank Account No
- **Bank Account holders Name**

Your account will then be submitted for review.

### **2.4. Additional information**

During the review process it may be necessary to provide proof of address or recent utility bill.

## **3. Finding your Merchant ID**

**Please note, this step can be done right after registration, while the account is being verified.**

#### **3.1. Select the Production environment (non sandbox)**

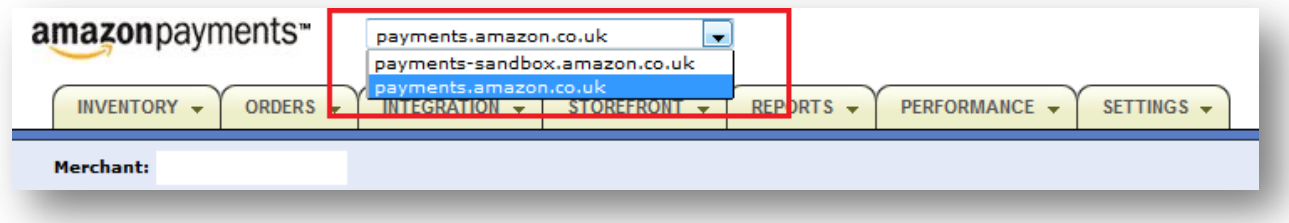

#### **3.2. Select Settings > Checkout Pipeline Settings**

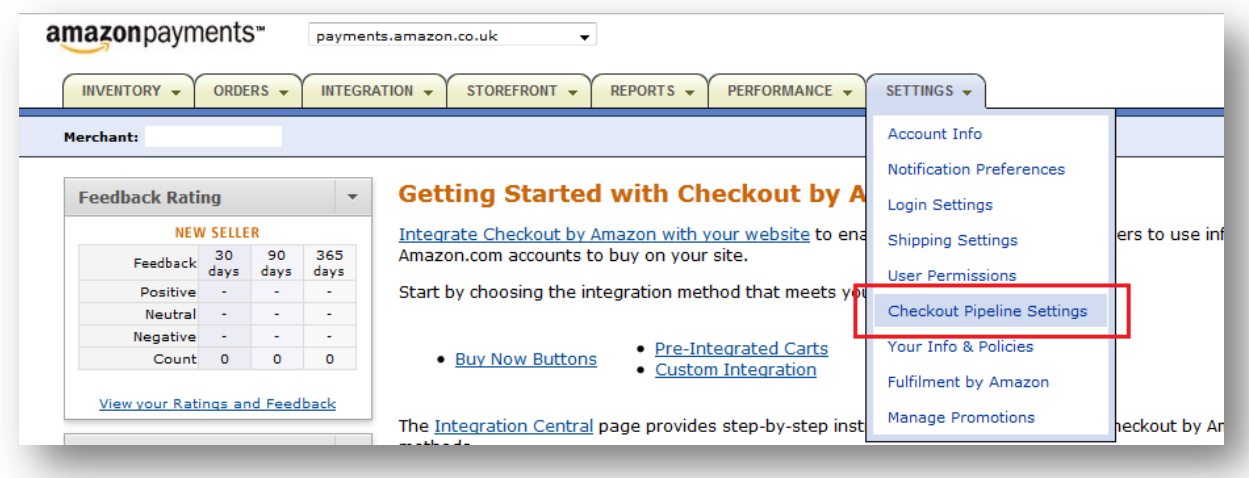

## **3.3. Here is your Merchant ID**

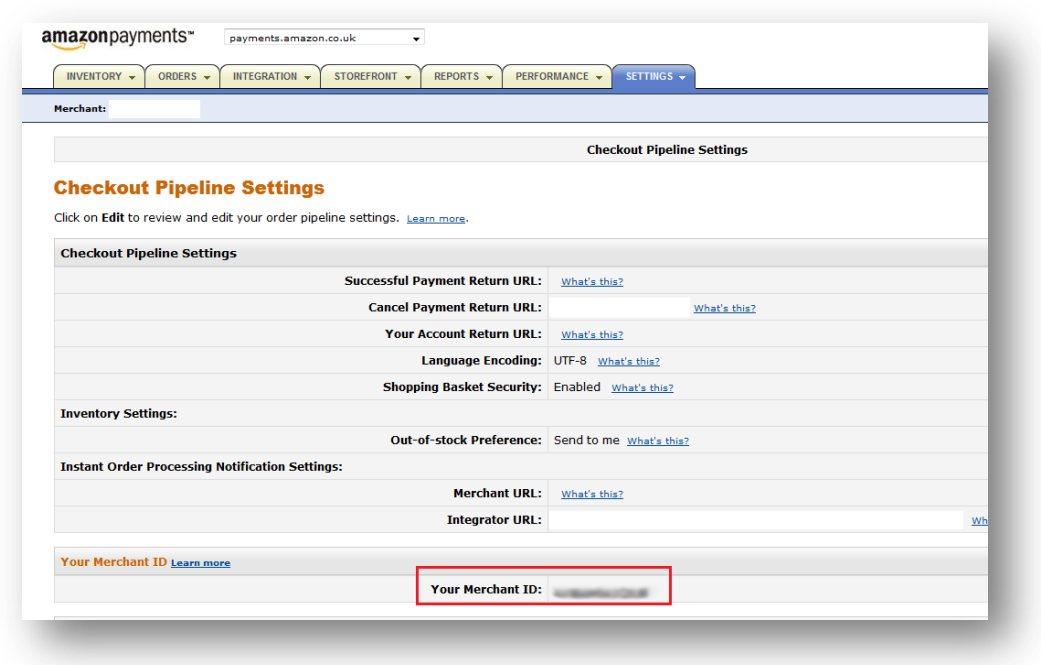

**3.4. Please insert your Merchant ID in the RomanCart configuration GUI**

# **4. Creating your MWS access keys**

**Please note, this step can be done right after registration, while the account is being verified.**

# **4.1. Select the production environment (non sandbox)**

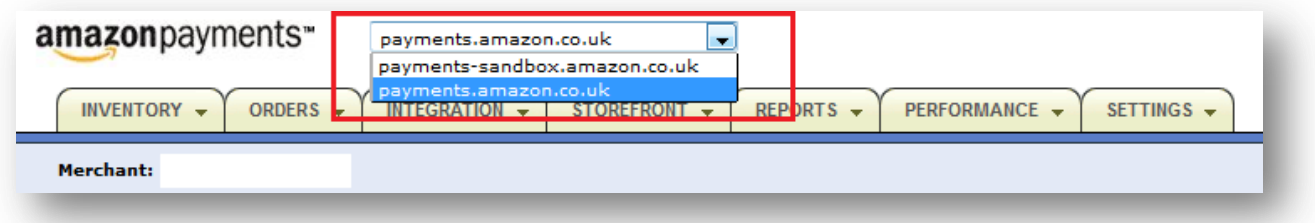

**4.2. Select Integration > MWS Access Keys**

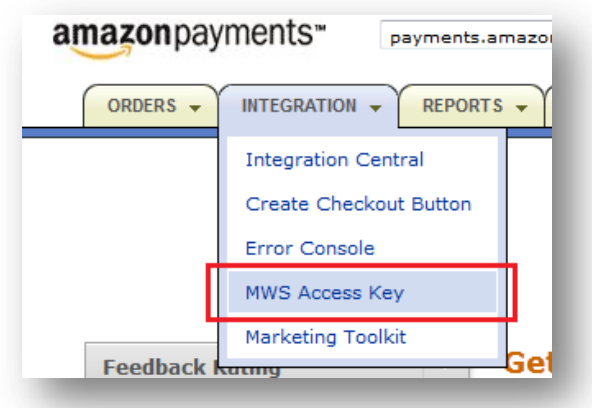

# **4.3. Create MWS keys**

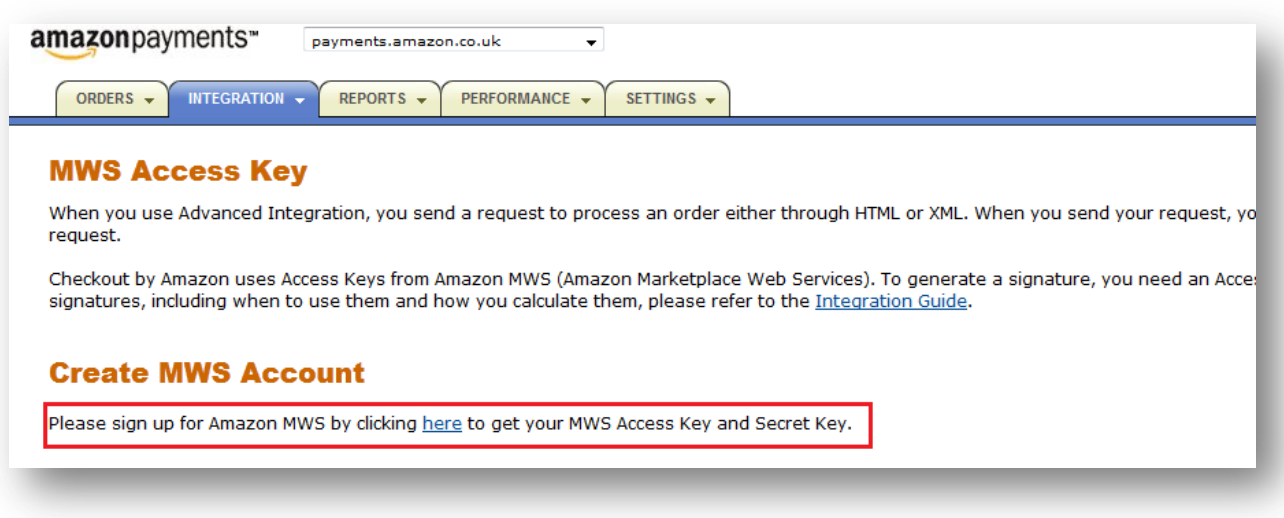

**4.4. Select "access own Amazon Seller account with MWS"**

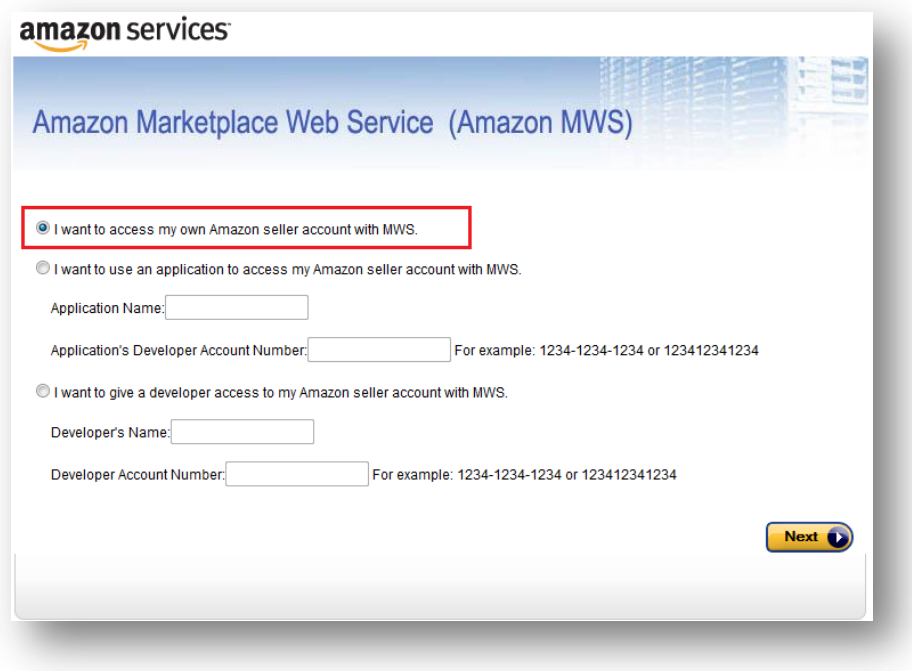

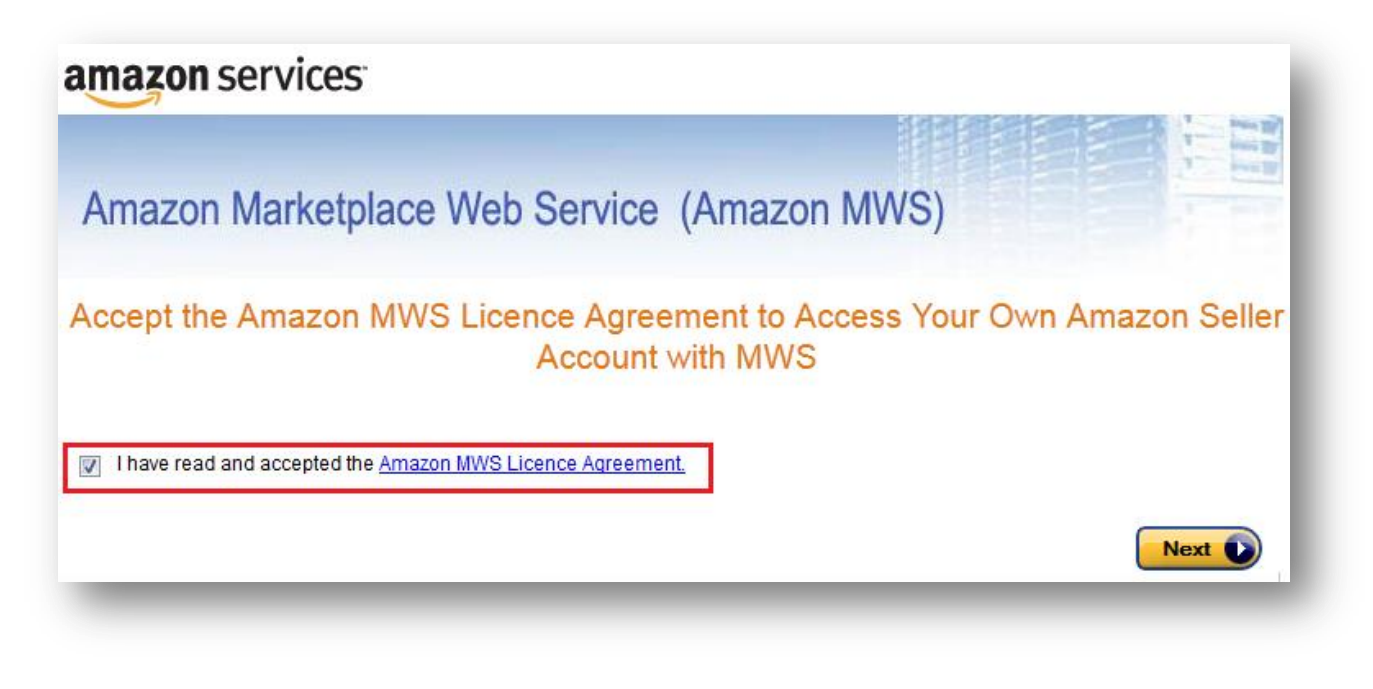

**4.6. Here are your keys**

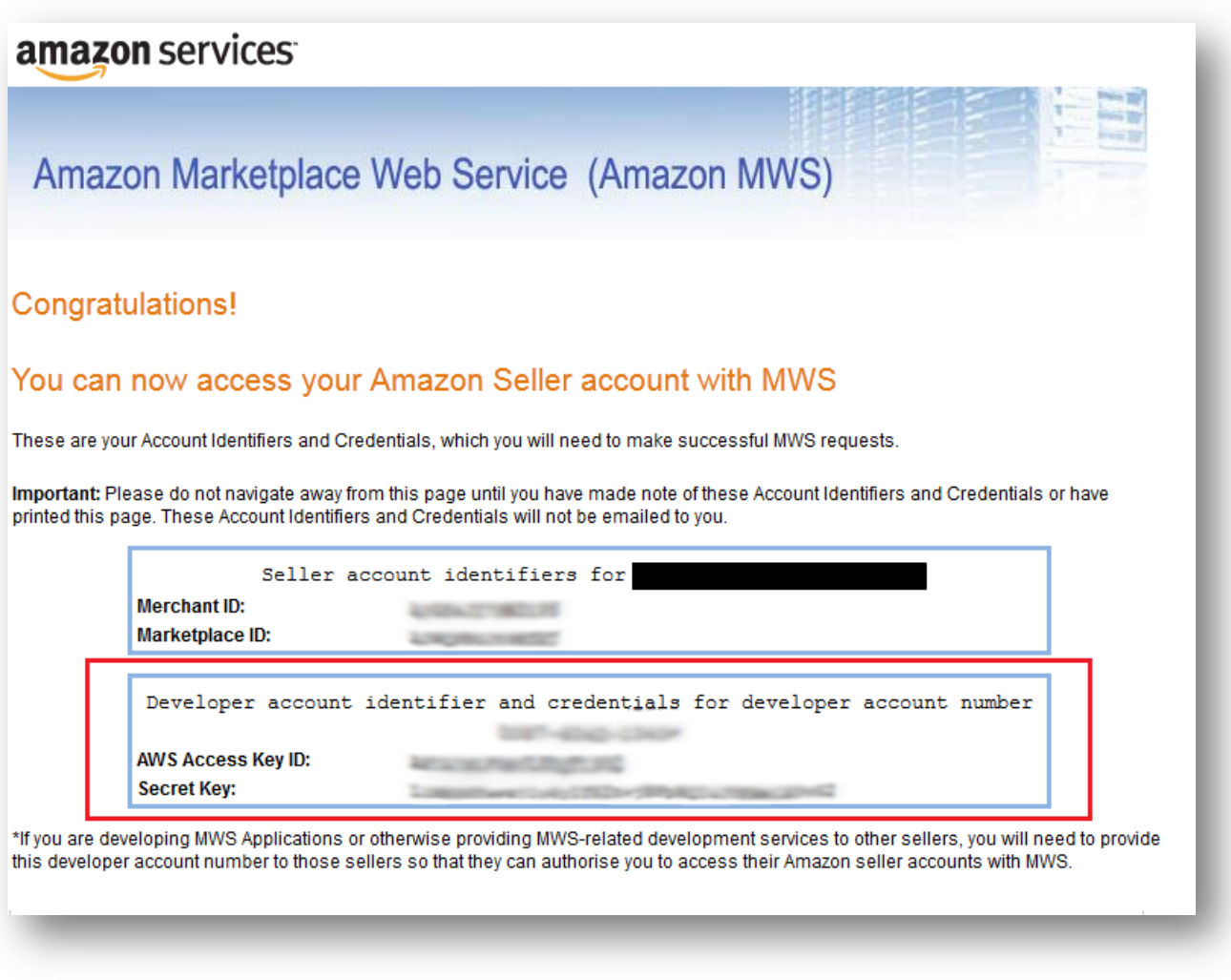

**4.7. Please insert your Merchant ID in the RomanCart configuration GUI**

# **5. Finding your MWS Access Keys once they are created**

For future reference, your keys can be found by going to **Integration > MWS Access Keys**

# **Need Help? Contact us.**

RomanCart: <http://www.romancart.com/sell-more/topbuttons/support.html>

Amazon Payments Support[: https://sellercentral.amazon.co.uk/gp/contact-us/contact-amazon-form.html/](https://sellercentral.amazon.co.uk/gp/contact-us/contact-amazon-form.html/)